# UDEM **UNIVERSIDAD DE MONTERREY**

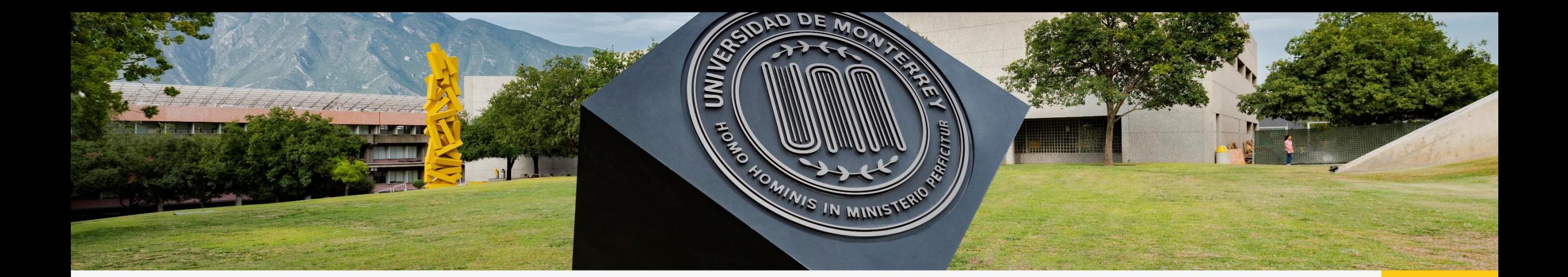

## Paso a Paso para llenado de la Solicitud de Ayuda Financiera

**UDEM INSPIRANDO TU MEJOR VERSIÓN** 

## **Recomendaciones:**

- 1. Asegúrate seleccionar la Solicitud de Ayuda Financiera por necesidad económica.
- 2. Todos los documentos deberán estar guardados como PDF y pesar máximo 5Mb.
- 3. No dejar respuestas en blanco, en caso de no tener respuesta a alguna pregunta, favor de:
	- a) Cuando la respuesta sea con letras, teclear NA.
	- b) Cuando la respuesta es con número, teclear 00.
- 4. No utilizar símbolos, porcentajes o signos, solo utilizar letras y números.
- 5. Cada link acepta un solo archivo, por lo tanto, si se solicita dos recibos deberán estar los dos documentos en el mismo PDF.
- 6. Cualquier duda en el llenado revisar la sección de Ayuda dentro de la Solicitud de Ayuda Financiera. ubicada en el lado izquierdo inferior de la Solicitud.

# **Papelería a adjuntar**

- **1. Identificación oficial vigente con firma** (credencial de elector o pasaporte).
- **2. Recibo telefónico residencial,** con antigüedad no mayor a tres meses (dos recibos **telefónicos**  consecutivos).

#### **3. Comprobante de ingresos:**

Asalariados: Recibos de nómina de los tres últimos meses.

No asalariados: Últimas dos declaraciones anuales y tres últimos estados de cuenta de cheques personal. En caso de declarar ceros o no contar con las declaraciones, se puede sustituir por los últimos seis estados de cuenta de una cuenta de cheques o débito personal, con movimientos. (no en ceros).

**4. Reporte de buró de crédito de ambos padres:** Solicitar el reporte es gratis en la página web del Buró de Crédito <https://www.burodecredito.com.mx/>

El reporte debe incluirse completo, debe estar desbloqueado (sin contraseña para abrirlo) y con antigüedad no mayor a 6 meses.

Puedes usar la siguiente liga para ver un tutorial de cómo obtener tu reporte de buró de crédito. [https://www.youtube.com/watch?v=J1rrkTBLfu8](https://urldefense.proofpoint.com/v2/url?u=https-3A__www.youtube.com_watch-3Fv-3DJ1rrkTBLfu8&d=DwMBaQ&c=Ddvgl2CZm9Cd8xdJeb8sbQ&r=ZpgGU1k4HmhblL52AhjRg_MXoWHKe5Y0W5UJOTVTBGQ&m=PPsq8uBBDDN-oLwp703w0z2yMG-Ez8DgHHhPQ1UnsuVS8JItvCrOs0dD6r6YIrwX&s=TR780vwe-SPkzReG1ZZdxfHFckLF0nQNnv8tdj5oyfA&e=)

# **Papelería a adjuntar**

Complementar la papelería, en caso de que se tenga alguna o varias de las siguientes situaciones:

- **1. Hipoteca -** Copia del último estado de cuenta.
- **2. Tarjeta de crédito -** Copia del último estado de cuenta.
- **3. Préstamos -** Copia del último estado de cuenta, o bien marcar el descuento que aparece en el recibo de nómina.
- **4. Pago de renta –** Copia del último recibo de pago y contrato de arrendamiento firmado..
- **5. Desempleo -** Copia de la carta de liquidación o finiquito con el monto de liquidación.
- **6. Pensión -** Copia del último recibo.

DEM **INSPIRANDO TU MEJOR VERSIÓN** 

# Paso a Paso Beca UDEM

**INSPIRANDO TU MEJOR VERSIÓN** 

#### Paso 1. Ingresar al portal UDEM, utilizando tu usuario y contraseña.

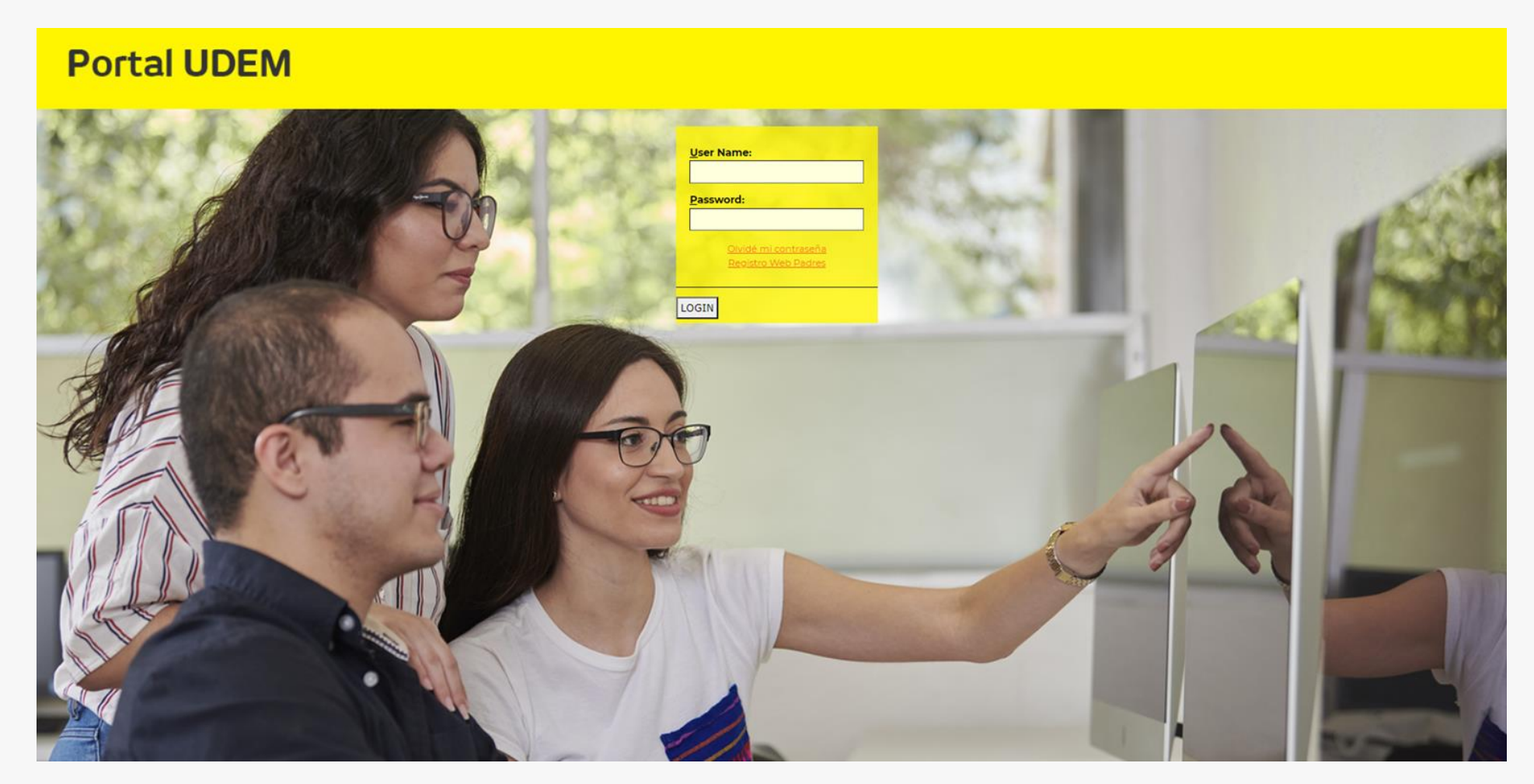

**INSPIRANDO TU MEJOR VERSIÓN** 

#### Paso 2. Dar clic en la pestaña de "Servicios".

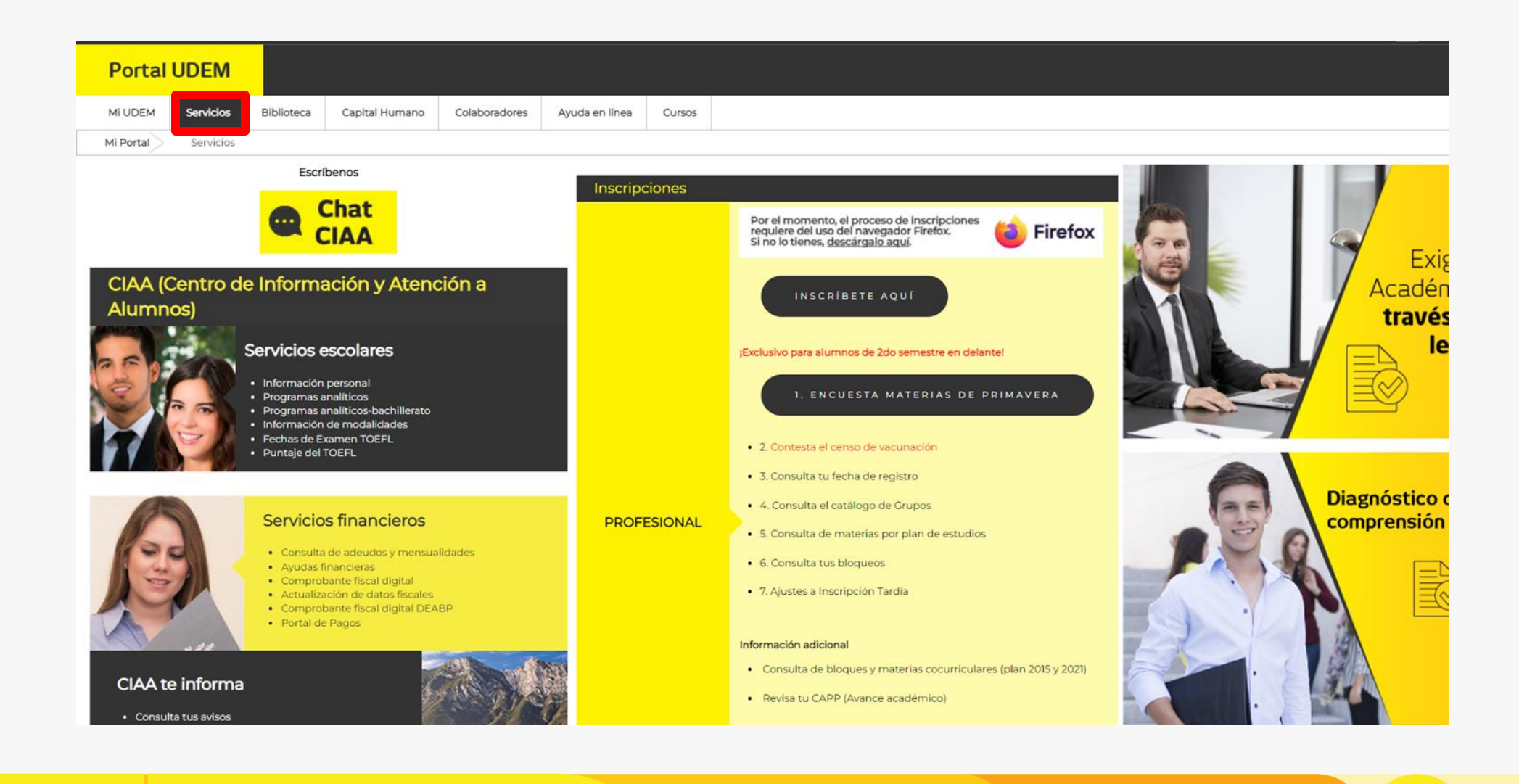

**UDEM INSPIRANDO TU MEJOR VERSIÓN** 

#### Paso 3. En el bloque Servicios Financieros, dar clic en "Ayudas Financieras".

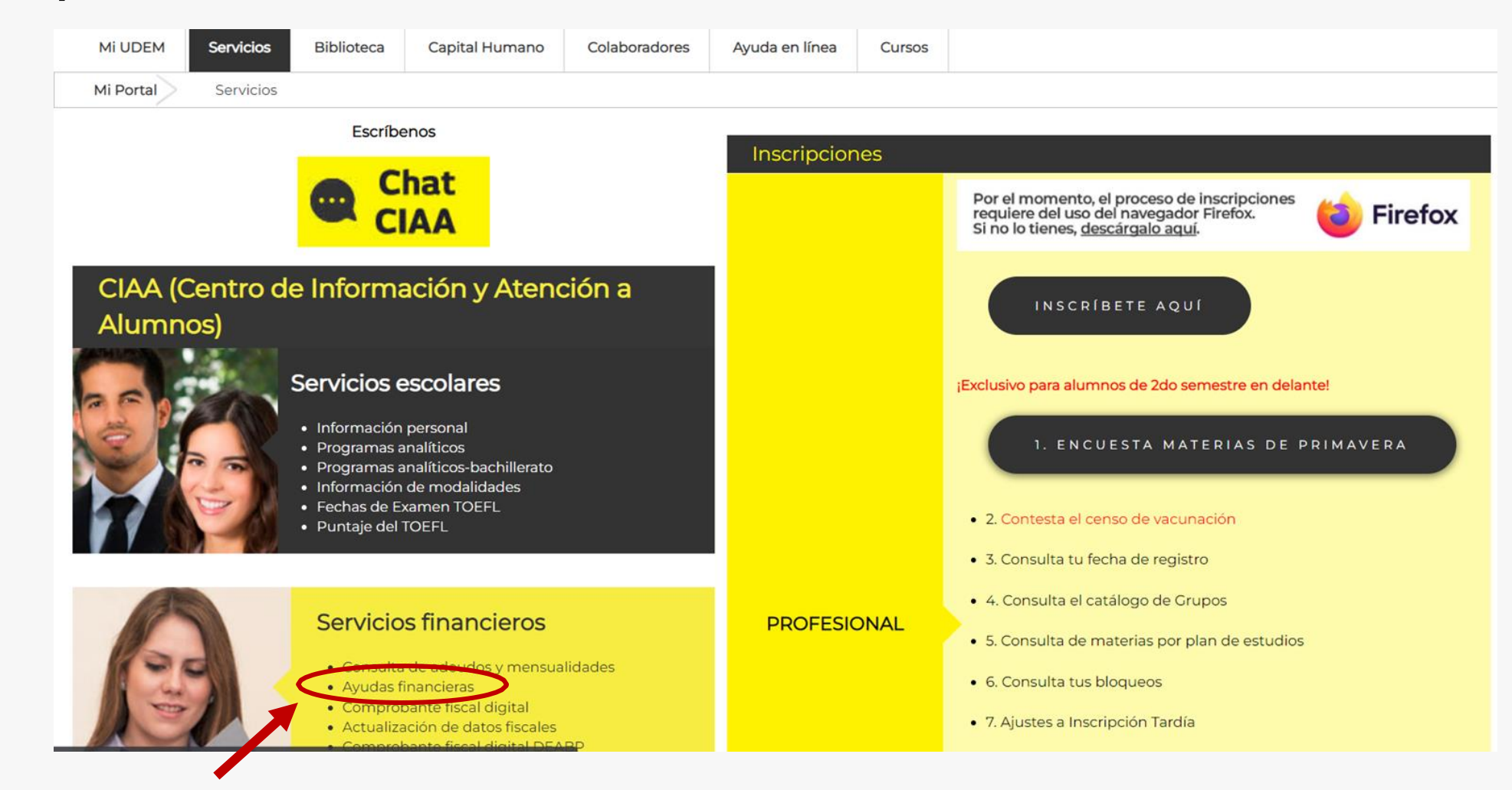

**INSPIRANDO TU MEJOR VERSIÓN** 

Nos llevará al portal de ayudas financieras en el cual podrás revisar información acerca de la ayuda financiera y ciertos aspectos a tomar en cuenta para prepararte antes de iniciar tu solicitud de ayuda financiera en línea.

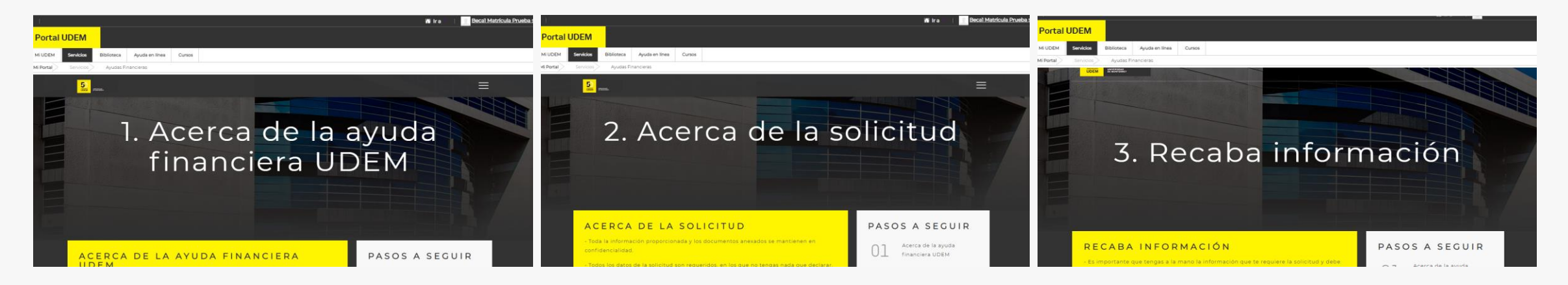

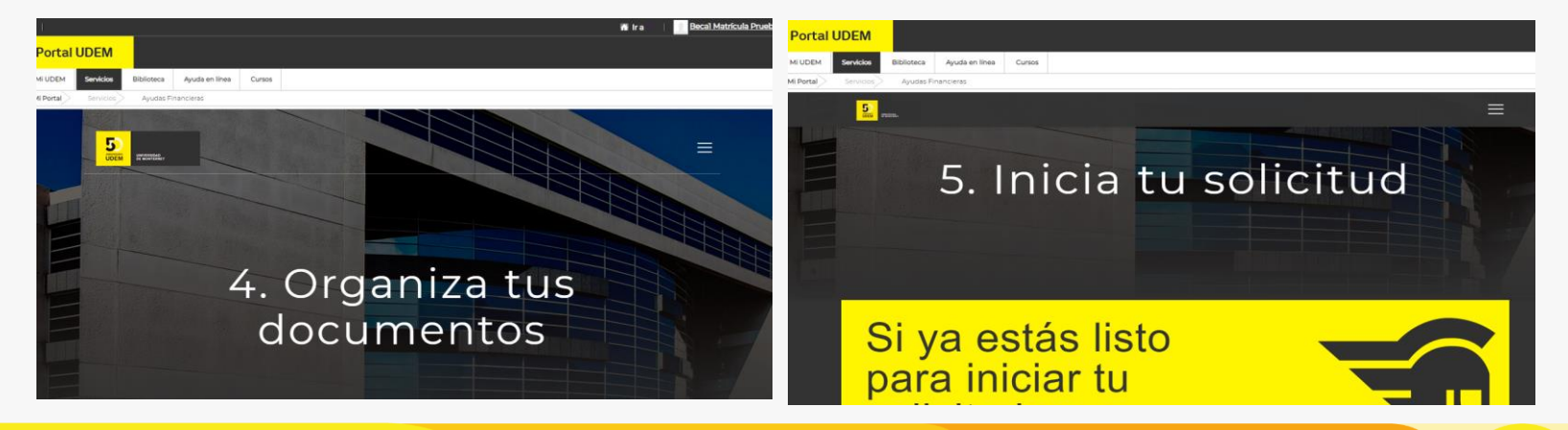

**INSPIRANDO TU MEJOR VERSIÓN** 

Si te encuentras listo(a) para iniciar tu solicitud, puedes ir a la opción 5 (Inicia tu solicitud) y dar clic en la opción de "Si ya estás listo para iniciar tu solicitud"

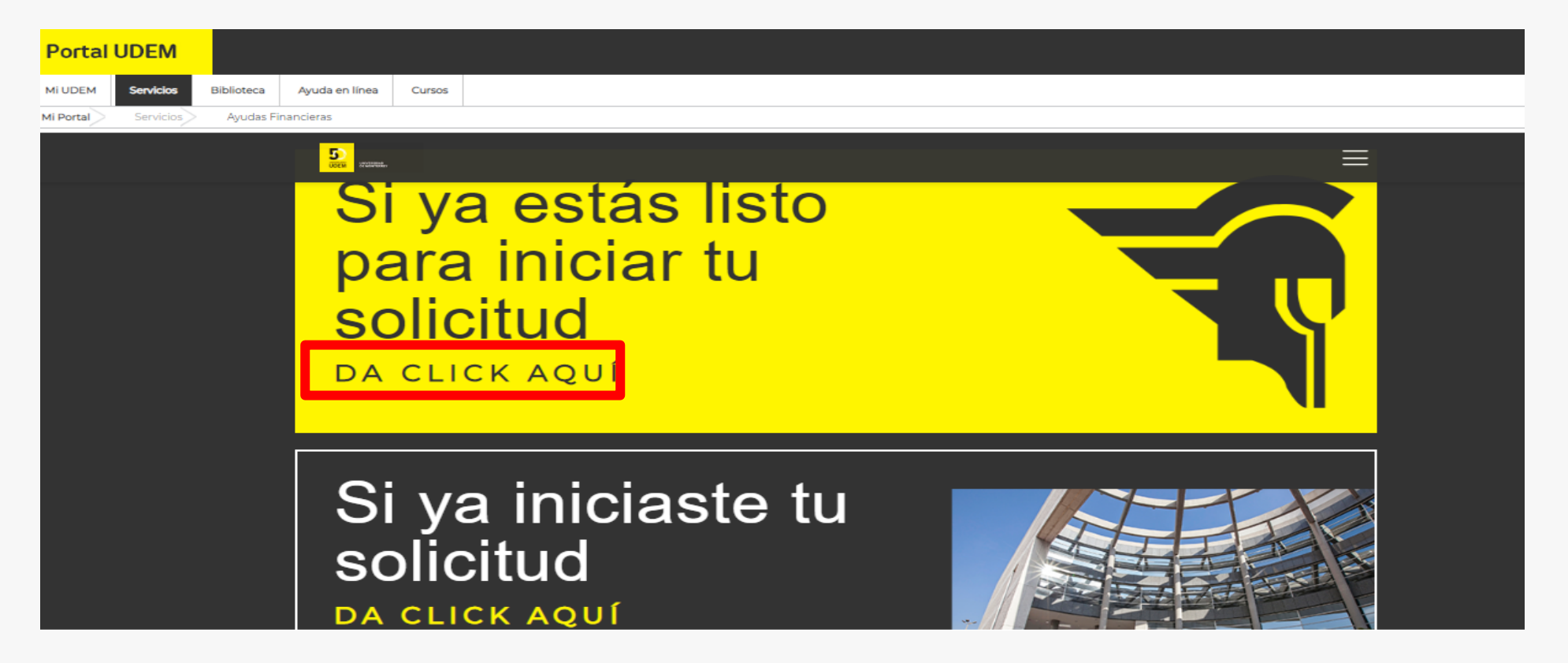

Nota: En caso de que ya hayas iniciado con anterioridad, pero la dejaste pendiente, deberás ingresar a la opción "Si ya iniciaste tu solicitud".

**INSPIRANDO TU MEJOR VERSIÓN** 

#### Paso 4. Dar clic a la opción "Iniciar una solicitud de ayuda financiera UDEM".

**Ayudas Financieras** 

Consultar y/o modificar mi solicitud actual

Iniciar una solicitud de ayuda financiera UDEM

Consultar mi ayuda financiera / Consultar el estatus de mis documentos

Consultar y/o cargar documentos adicionales

Skip to top of page **RELEASE: 8.0** 

© 2020 Ellucian Company L.P. and its affiliates.

Nota: Cuando no hayas llenado una solicitud para este periodo y es la primera vez que ingresas a esta opción.

UDEM **INSPIRANDO TU MEJOR VERSIÓN** 

## Paso 5. Seleccionar el periodo académico para tu solicitud.

Iniciar la solicitud de ayuda financiera

#### **UDEM**

Selecciona el periodo y el nivel de estudios.

Año de ayuda:

Otoño 2022 Bachillerato V

Período de ayuda:

Bachillerato ↓

**Continuar** 

**INSPIRANDO TU MEJOR VERSIÓN** 

#### Paso 6. Seleccionar el tipo de tu solicitud al que quieres aplicar.

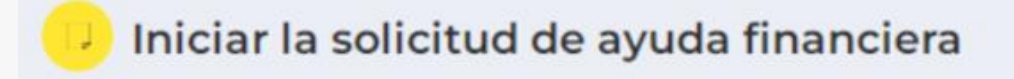

#### **UDEM**

Selecciona la solicitud que deseas aplicar.

Solicitud:

Solicitud de beca UDEM Bachillerato por necesidad V

**Continuar** 

**INSPIRANDO TU MEJOR VERSIÓN** 

#### Paso 7. Confirmar la solicitud de ayuda financiera

Confirmar la solicitud de ayuda financiera

#### **UDEM**

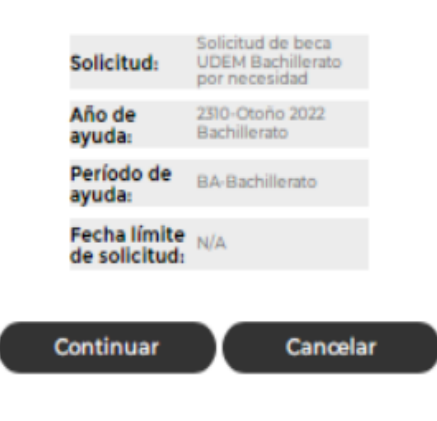

**INSPIRANDO TU MEJOR VERSIÓN** 

#### Paso 8. Ingresa a las secciones de la solicitud para llenar la información solicitada.

Solicitud de beca UDEM Bachillerato por necesidad La sección está pendiente de finalización  $(\sqrt{k})$  La sección está completa  $\left( \frac{k}{k} \right)$ Se requiere sección **A** Instrucciones de llenado Aviso de Privacidad **A** Documentación requerida **A** Compromisos adquiridos **Datos generales A** Datos generales **Datos de empleo A** Perfil familiar **Derfil económico A** Egresos

#### **Nota: Recuerda no dejar respuestas en blanco.**

**INSPIRANDO TU MEJOR VERSIÓN** 

### Paso 9. Carga de documentos.

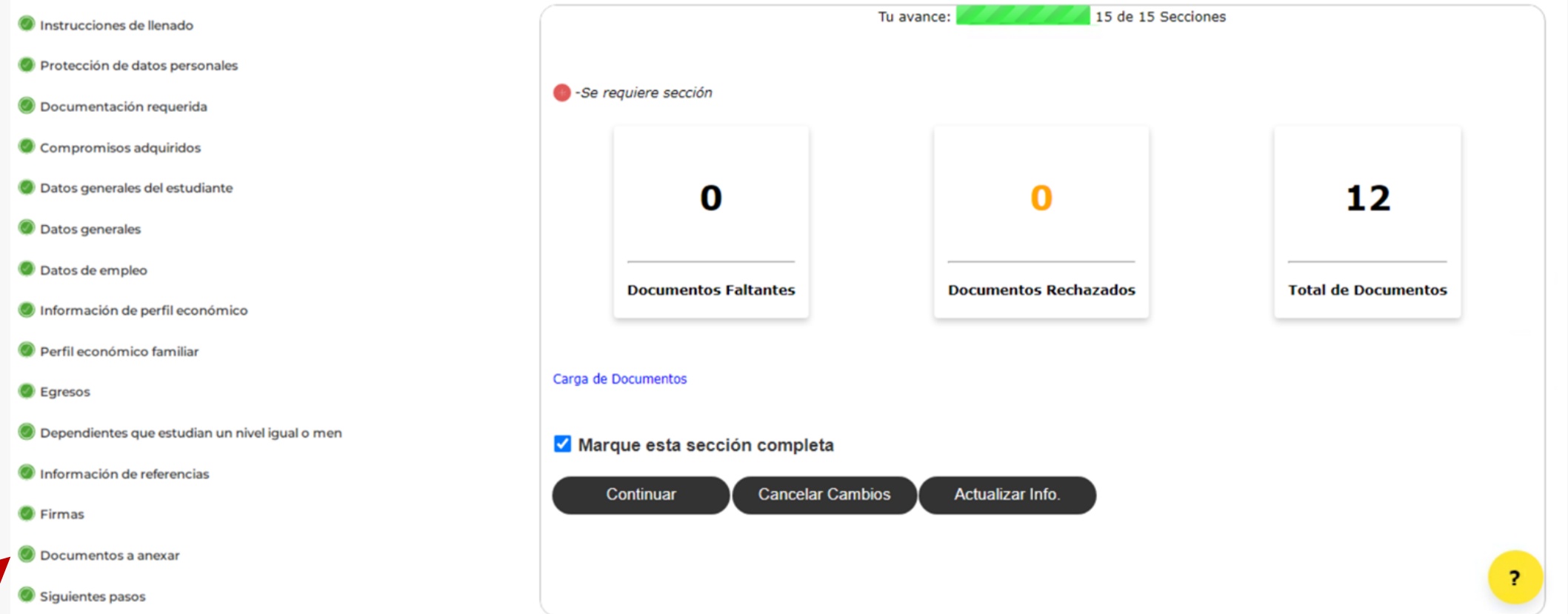

**Nota: Recuerda que es indispensable enviar todos los documentos requeridos para que tu solicitud pueda ser evaluada.**

**INSPIRANDO TU MEJOR VERSIÓN** 

## Paso 10. Dar clic en "Carga de Documentos".

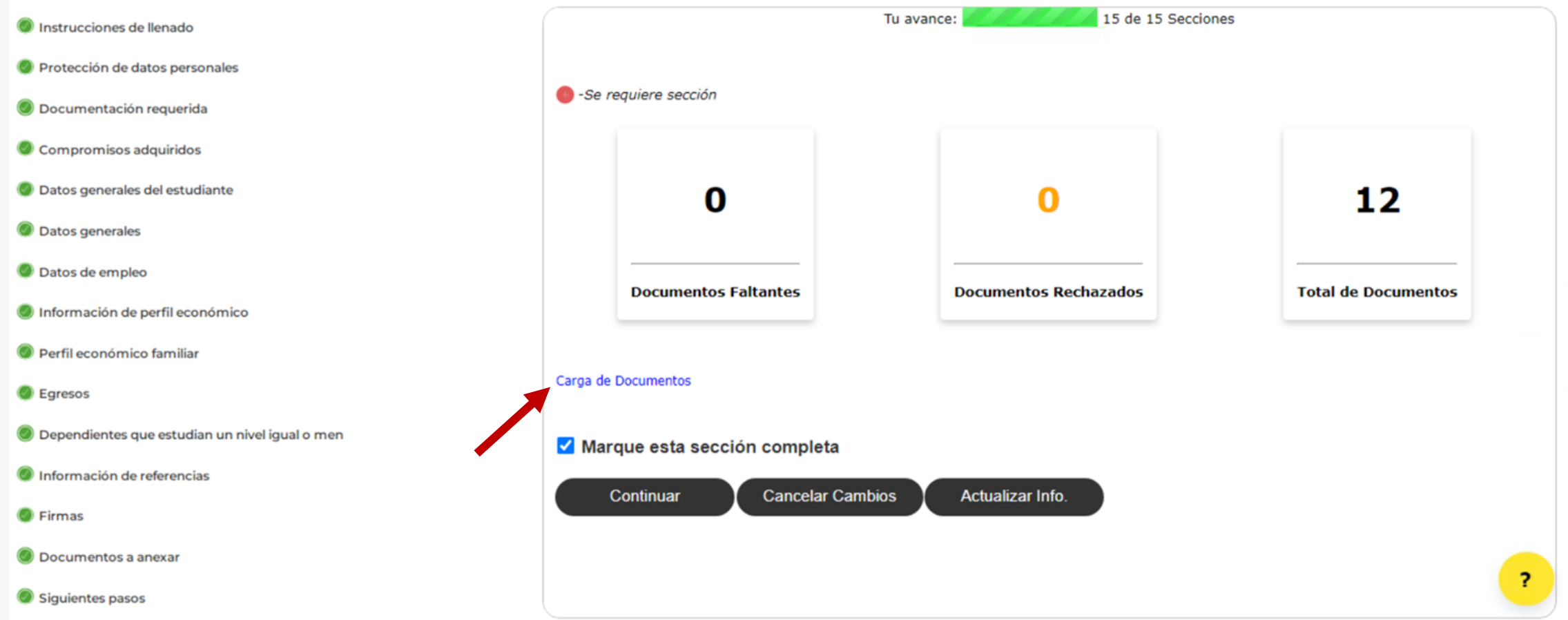

**Nota: Recuerda que es indispensable enviar todos los documentos requeridos para que tu solicitud pueda ser evaluada.**

**INSPIRANDO TU MEJOR VERSIÓN** 

## Documento de Términos y Condiciones

Para subir el documento de **Términos y condiciones** de tu solicitud sigue esta liga:

[https://www.udem.edu.mx/sites/default/files/2022-03/Terminos-Condiciones-Ayudas-](https://www.udem.edu.mx/sites/default/files/2022-03/Terminos-Condiciones-Ayudas-Financieras-enlinea.pdf)Financieras-enlinea.pdf

Debes imprimirlo y firmarlo, para anexarlo como documento en el requerimiento de **"Términos y Condiciones"** de tu solicitud de ayuda financiera.

UDEM **INSPIRANDO TU MEJOR VERSIÓN** 

#### Paso 11. Dar clic en el icono de la Nube para cargar el documento deseado.

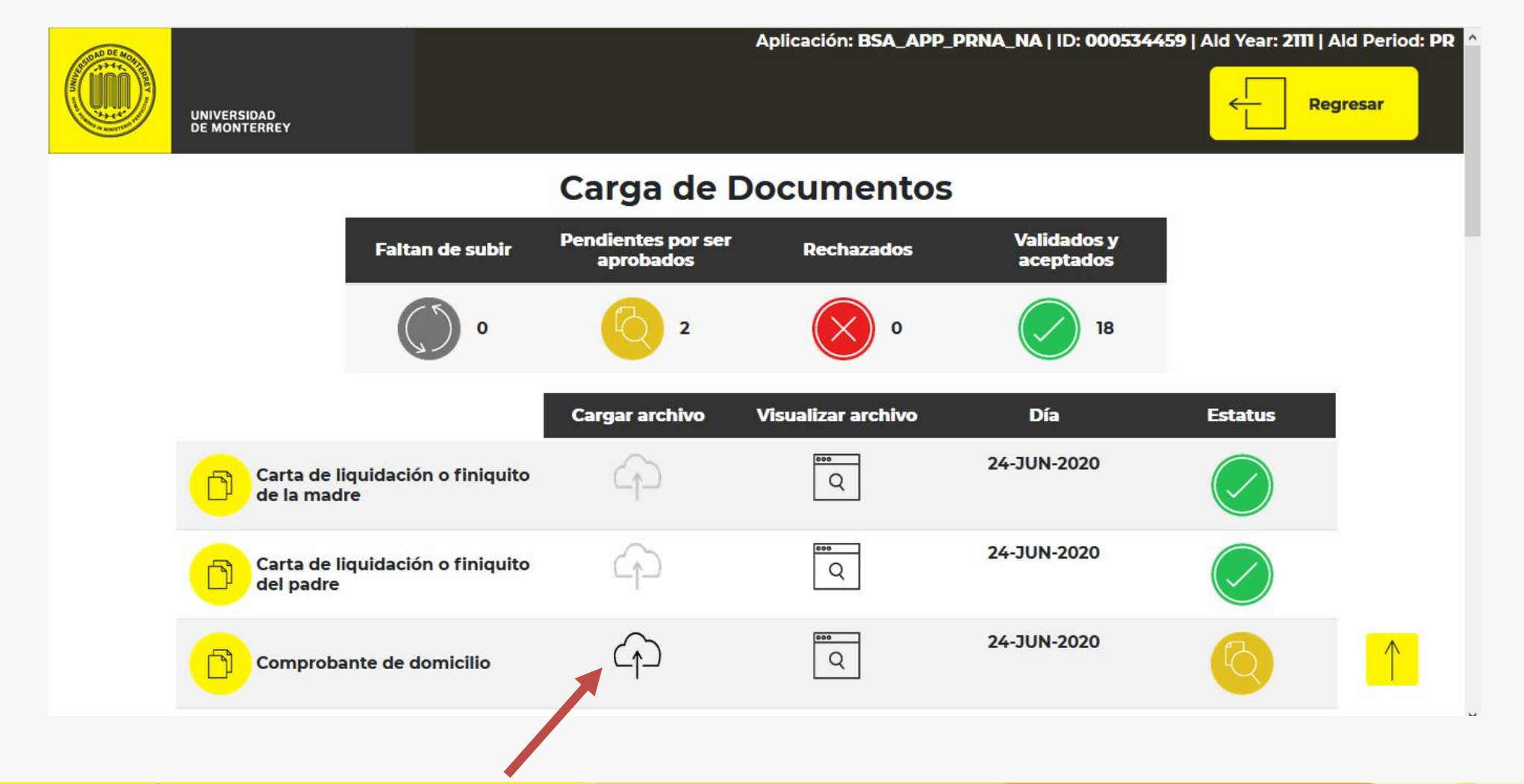

**INSPIRANDO TU MEJOR VERSIÓN** 

#### Paso 12. Buscar el documento en tu equipo y cargarlo a la solicitud.

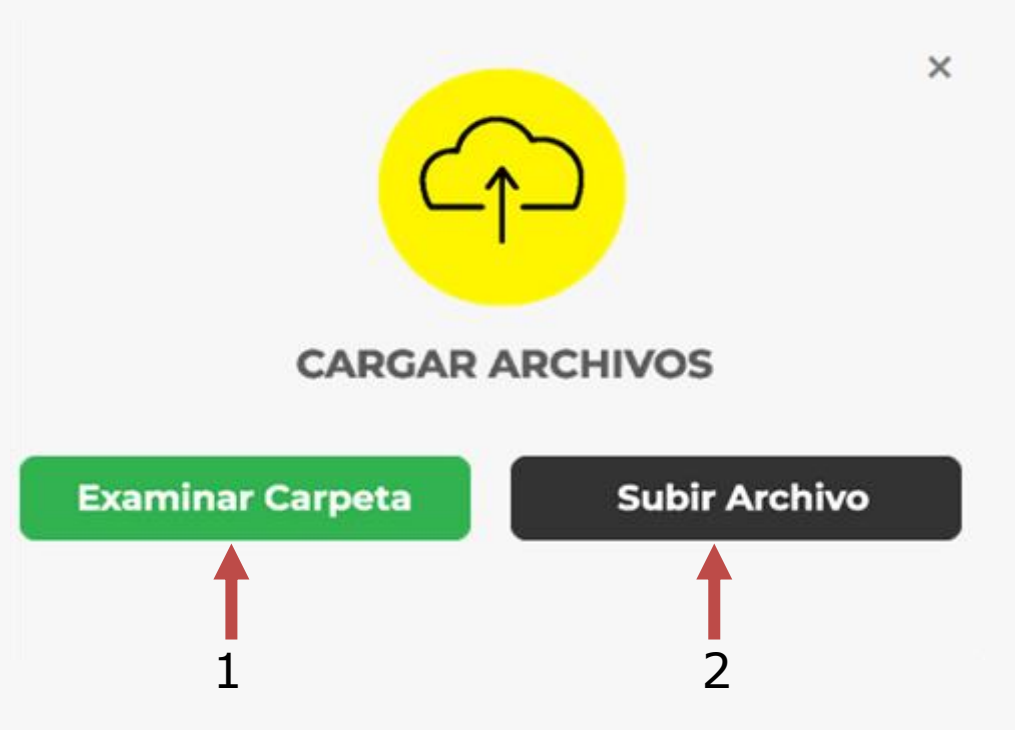

1.- Dar clic en "Examinar Carpeta" asegúrate de tener el documento en formato PDF. 2.- Una vez seleccionado da clic en el botón "Subir Archivo".

**Nota: Recuerda que el tamaño máximo permitido es de 5MB.**

**INSPIRANDO TU MEJOR VERSIÓN** 

## Paso 13. Marcar la sección de Documentos a anexar como Completa.

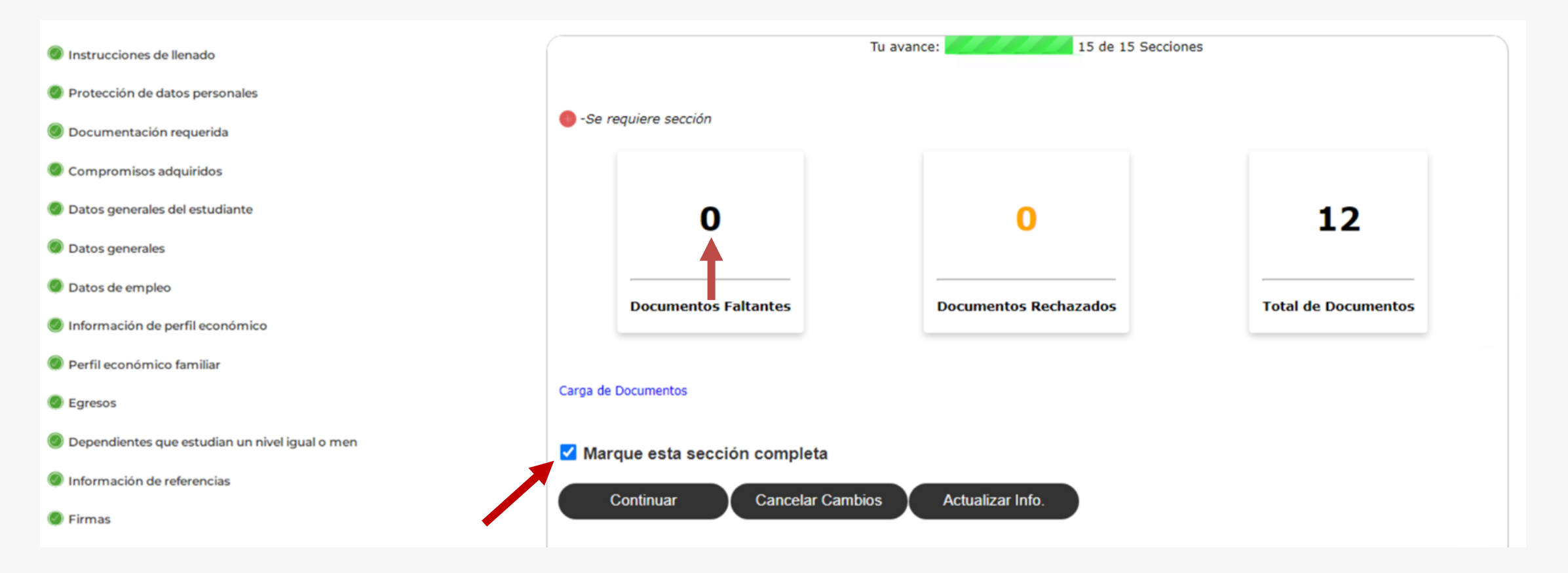

**Nota: Para poder marcar la sección como completa es indispensable que la etiqueta de "Documentos Faltantes" sea 0.**

**INSPIRANDO TU MEJOR VERSIÓN** 

## Semáforo de documentos

#### **Carga de Documentos**

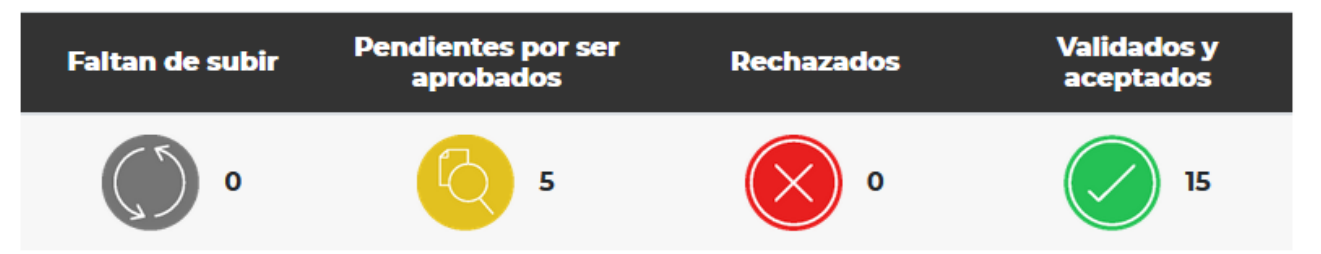

Son los documentos que aún no subes y debes cargar.

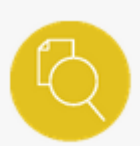

Son los documentos que has cargado exitosamente y están en revisión.

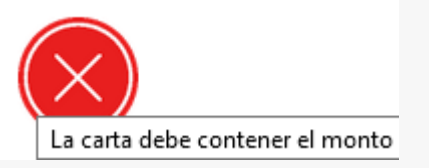

Son los documentos que se revisaron, pero no proveen la información que se requiere. Veras las observaciones que te orientaran para subir otro documento, colocando el apuntador del mouse en el centro de la cruz, en el indicador de estatus del documento rechazado.

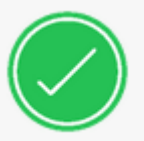

Son los documentos que ya han sido revisados y fueron aprobados.

#### Paso 14. Cuando hayas completado todas las secciones da clic en el botón "Enviar solicitud".

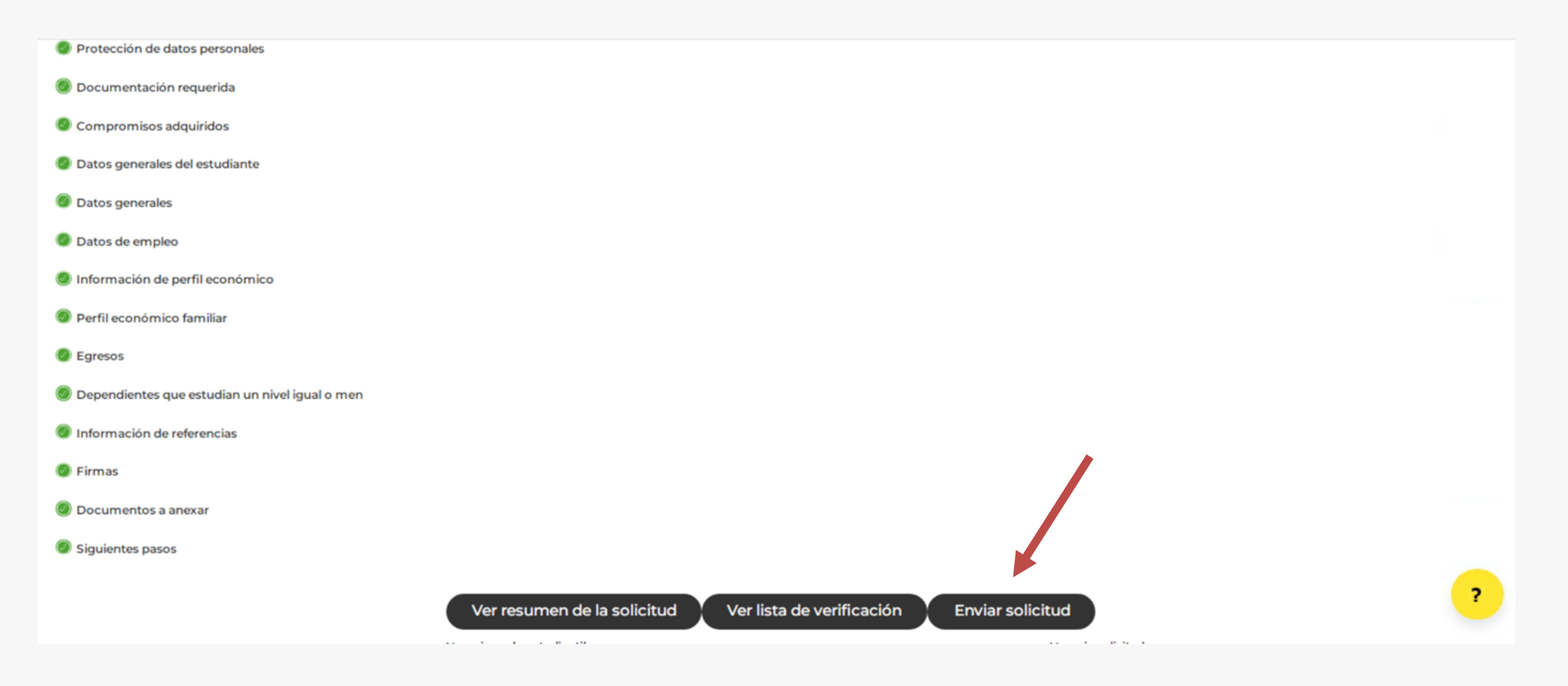

# Modificar Solicitud Enviada

**INSPIRANDO TU MEJOR VERSIÓN** 

#### Paso 1. Ir a la opción consultar y/o modificar mi solicitud actual

#### **Ayudas Financieras**

Consultar y/o modificar mi solicitud actual

miciar una solicitud de ayuda financiera UDEM

Consultar mi ayuda financiera / Consultar el estatus de mis documentos

Consultar y/o cargar documentos adicionales

Skip to top of page **RELEASE: 8.0** 

**UDEM** 

© 2020 Ellucian Company L.P. and its affiliates.

**INSPIRANDO TU MEJOR VERSIÓN** 

## Paso 2. Dar clic a la opción Ver/Modificar

**Portal UDEM** 

**UDEM INSPIRANDO TU MEJOR VERSIÓN** 

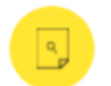

#### Consultar una solicitud ya iniciada

Solicitudes existentes

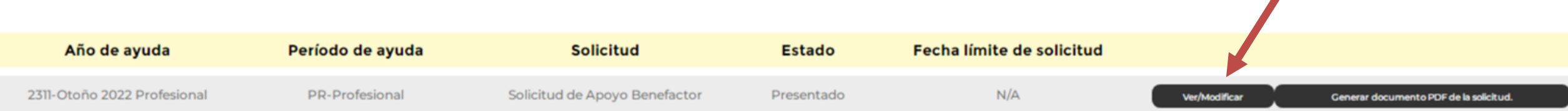

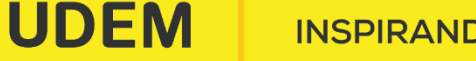

**INSPIRANDO TU MEJOR VERSIÓN** 

## Paso 3. Dar clic a la opción Ver/Modificar secciones

#### Información de la solicitud

 $\equiv$ 

Detalles de la solicitud

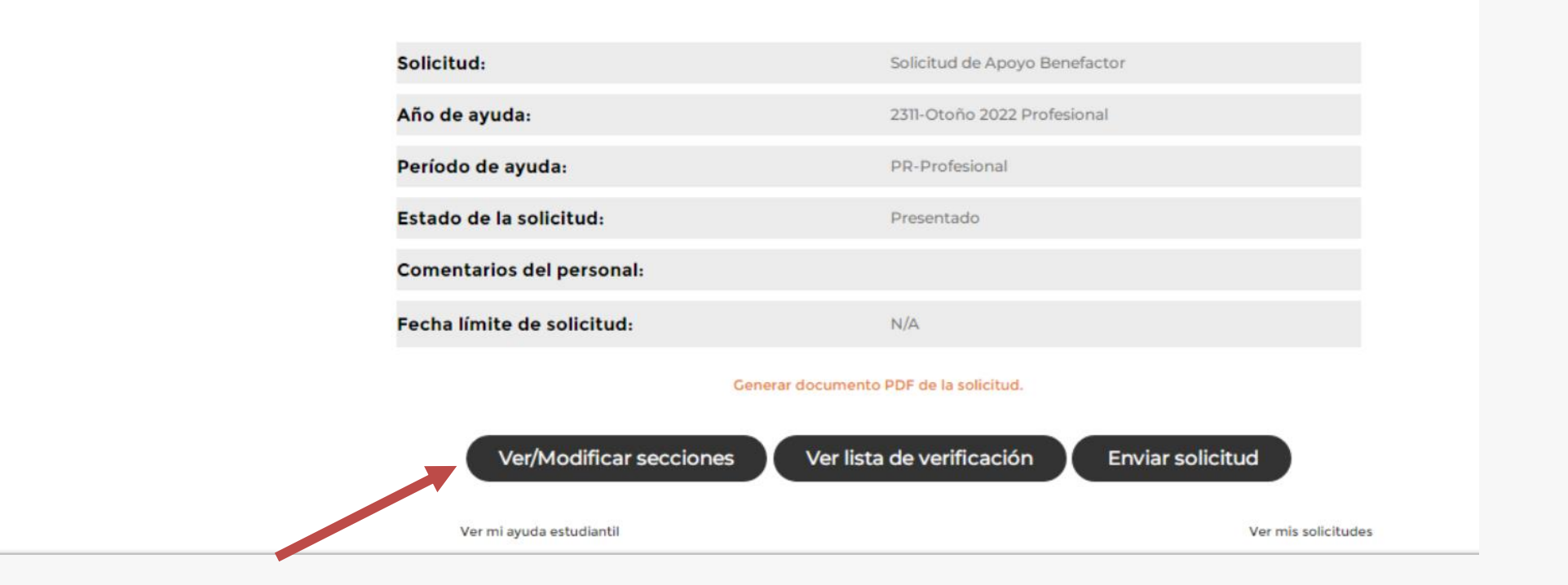

**UDEM INSPIRANDO TU MEJOR VERSIÓN** 

#### Paso 4. Seleccionar la sección que se desea completar o modificar

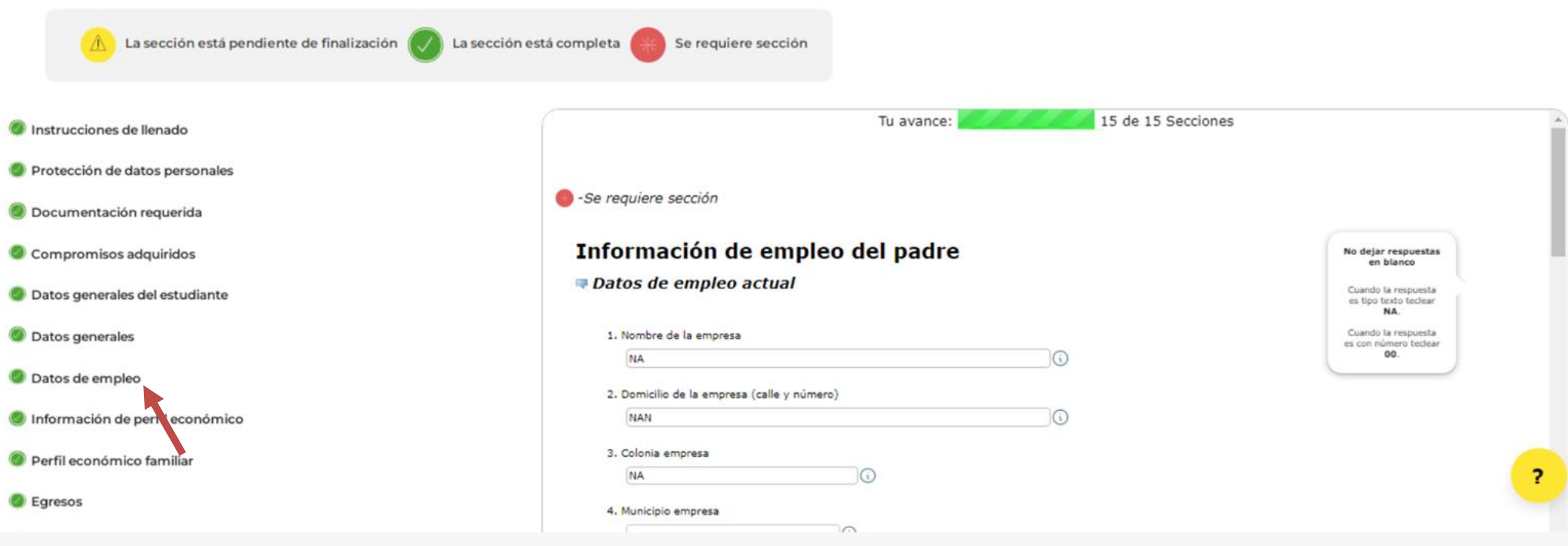

**INSPIRANDO TU MEJOR VERSIÓN** 

# Respuesta a tu Solicitud de Ayuda Financiera

**INSPIRANDO TU MEJOR VERSIÓN** 

Respuestas para estudiantes de primer ingreso.

## Una vez evaluada tu solicitud, recibirás tu respuesta a través de tu **promotor(a),** quien te indicará los pasos a seguir.

**INSPIRANDO TU MEJOR VERSIÓN** 

DEM

## Contacto

UNIVERSIDAD DE **MONTERREY** 

Teléfono: (81) 8215-1000

#

 $\bullet$ 

f

**UDEM INSPIRANDO TU MEJOR VERSIÓN**